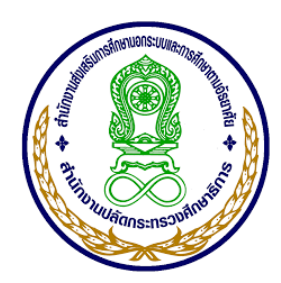

# **คู่มือการใช้โปรแกรมระบบบริหารงบประมาณอิเล็กทรอนิกส์ สำนักงาน กศน.จังหวัดสุราษฎร์ธานี**

**ระดับสำนักงานจังหวัด สำนักงาน กศน.จังหวัดสุราษฎร์ธานี 2563**

## **คำชี้แจงการใช้คู่มือ**

คู่มือการใช้โปรแกรมระบบบริหารงบประมาณอิเล็กทรอนิกส์ สำนักงาน กศน.จังหวัด สุราษฎร์ธานี ฉบับนี้ ประกอบด้วย เนื้อหาสาระของระบบบริหารงบประมาณ โดยมีจุดประสงค์ สำหรับฝึกปฏิบัติเพื่อการใช้งานโปรแกรมระบบบริหารงบประมาณอิเล็กทรอนิกส์ สำหรับผู้บริหาร เจ้าหน้าที่ ด้วยตนเอง เพื่อให้ผู้ใช้ได้ศึกษาทำความเข้าใจและฝึกปฏิบัติเพื่อการพัฒนาตนเองซึ่งเนื้อหา จะประกอบด้วยรูปภาพและคำบรรยายในแต่ละขั้นตอน

#### **ส่วนประกอบของคู่มือ**

คู่มือการใช้โปรแกรมระบบบริหารงบประมาณอิเล็กทรอนิกส์ สำนักงาน กศน.จังหวัด สุราษฎร์ธานี ประกอบด้วย 3 ส่วน ดังนี้

**ส่วนที่ 1** ส่วนของโปรแกรมระบบบริหารงบประมาณอิเล็กทรอนิกส์ สำนักงาน กศน.จังหวัด สุราษฎร์ธานี ซึ่งแบ่งออกเป็น 4 ด้าน ได้แก่ **1) ด้านงานบริการข้อมูล** มีสาระสำคัญดังนี้ ข้อมูลระบบ บริการตรวจสอบค้างเงินยืมข้อมูลระบบบริการตรวจสอบสิทธิการยืมเงิน ตรวจสอบ ID ทำรายการ บริการกระดานสนทนาให้ความช่วยเหลือและให้คำปรึกษาระหว่างสำนักงาน กศน.จังหวัดและ กศน. อำเภอ ข้อมูลกราฟแสดงสถานะการเบิกจ่าย แนวปฏิบัติตามกฎระเบียบข้อบังคับต่าง ๆ ของ สำนักงาน กศน.จังหวัด วัตถุประสงค์ของด้านงานบริการข้อมูลที่มีให้บริการสำหรับผู้ต้องการ ตรวจสอบข้อมูลของตนเองว่าดำเนินการถึงขั้นตอนไหน **2) ด้านการตั้งค่าโปรแกรม** มีสาระสำคัญ ดังนี้ แนวปฏิบัติการใช้โปรแกรม ขั้นตอนการเปลี่ยนรหัสผ่าน ขั้นตอนการตั้งค่าหน่วยงาน ขั้นตอน การข้อมูลผู้ยืมเงิน ขั้นตอนการข้อมูลผู้ขาย/ร้านค้า **3) ด้านการเบิกจ่ายงบประมาณ(งานรายวัน)** มี สาระสำคัญดังนี้ การเบิกจ่ายงบประมาณ ขั้นตอนการตั้งเบิกทั่วไป ขั้นตอนการตั้งเบิกค่า สาธารณูปโภค ขั้นตอนการยืมเงินทั่วไป ขั้นตอนการยืมเงินเดินทางไปราชการ ขั้นตอนการล้างเงินยืม ขั้นตอนเกี่ยวกับการลบ/ถอน/การเบิกจ่าย 4**) ด้านการรายงานผลการเบิกจ่ายงบประมาณ** มี สาระสำคัญดังนี้ การรายงานผลข้อมูลต่าง ๆ ขั้นตอนรายงานสรุปทั้งจังหวัด/อำเภอ ขั้นตอนรายงาน การเบิกจ่าย ขั้นตอนรายงานข้อมูลผู้ยืมเงิน ขั้นตอนรายงานเงินยืมคงค้าง ขั้นตอนรายงานสมุดคุมเงิน ยืม ขั้นตอนรายงานเงินยืมทุกโครงการ ขั้นตอนรายงานการล้างเงินยืมทุกโครงการ ขั้นตอนรายงานค่า สาธารณูปโภค ขั้นตอนรายงานสรุปยอดเบิกจ่าย-ร้านค้า ขั้นตอนรายงานผลการปฏิบัติงาน ขั้นตอน ตรวจสอบ ID ที่ทำรายการ ขั้นตอนรายการที่ยกเลิก

**ส่วนที่ 2** ส่วนของแนวปฏิบัติที่เกี่ยวข้องและข้อกำหนดที่ควรทราบ

**ส่วนที่ 3** ภาคผนวก ระเบียบ/ข้อบังคับ แบบฟอร์ม และบุคลากรในสำนักงาน กศน.จังหวัด สุราษฎร์ธานี และสถานศึกษาทั้ง 19 อำเภอในสังกัดสำนักงาน กศน.จังหวัดสุราษฎร์ธานี

### **วิธีการใช้คู่มือ**

ใช้เป็นแนวปฏิบัติในการศึกษาและประกอบความเข้าใจในการปฏิบัติงาน

## **สถานที่ติดต่อเมื่อมีปัญหาการใช้งาน**

สำนักงาน กศน.จังหวัดสุราษฎร์ธานี 261/21 หมู่ที่ 4 ถนนอำเภอตำบลมะขามเตี้ย อำเภอ เมือง จังหวัดสุราษฎร์ธานี

งานสารสนเทศ,งานแผนงาน/โครงการ 077-284998

## **โปรแกรมระบบบริหารงบประมาณอิเล็กทรอนิกส์ สำนักงานส่งเสริมการศึกษานอกระบบและการศึกษาตามอัธยาศัยจังหวัดสุราษฎร์ธานี**

**โปรแกรมระบบบริหารงบประมาณอิเล็กทรอนิกส์ สำนักงาน กศน.จังหวัดสุราษฎร์ธานี** หมายถึง ระบบบริหารการตัดยอดเงินงบประมาณออนไลน์ เพื่อตรวจสอบยอดการเบิกจ่ายและ ยอดเงินงบประมาณคงเหลือของสถานศึกษา 19 แห่งในสังกัด สำนักงาน กศน.จังหวัดสุราษฎร์ธานี เพื่อใช้ในการบริหาร วางแผนกิจกรรม และอำนวยความสะดวกแก่ สถานศึกษา และสำนักงาน กศน. จังหวัดสุราษฎร์ธานี

ซึ่งกำหนดให้มีผู้เกี่ยวข้องในการใช้งาน แบ่งออกเป็น 3 กลุ่ม ดังนี้

1. เจ้าหน้าที่ที่เกี่ยวกับงานประมาณ/การเงินระดับจังหวัด คือ

 $\boldsymbol{\Theta}$  งานงบประมาณ – การตัดยอดงบประมาณ มีหน้าที่บันทึกข้อมูลการจัดสรร งบประมาณ ข้อมูลการเบิกจ่ายงบประมาณ ตรวจสอบสถานะการเบิกจ่ายของสถานศึกษา และการ บันทึกการยืม-คืนเงินงบประมาณ

 $\boldsymbol{\Theta}$  งานพัสดุ มีหน้าที่ในการบันทึกข้อมูลเบิกจ่ายวัสดุ การจัดทำ P/O

 $\bm{\Theta}$  งานการเงิน มีหน้าที่บันทึกสถานะเบิกจ่าย รายละเอียดการเบิกจ่าย/วันที่ จ่ายตรวจสอบการเบิกจ่าย

 เจ้าหน้าที่ผู้ดูแลระบบ มีหน้าที่ตรวจสอบ ดูแลให้ระบบสามารถใช้งานได้ ปรับปรุงระบบให้เป็นปัจจุบัน และสำรองข้อมูล

2. เจ้าหน้าที่งบประมาณ/การเงินระดับอำเภอ มีหน้าที่ในการตรวจสอบยอดที่ ได้รับจัดสรร บันทึกการเบิกจ่ายงบประมาณ บันทึกลูกหนี้/เจ้าหนี้ ตรวจสอบรายการเบิกจ่าย งบประมาณ จำนวนเงินคงเหลือในแต่ละรายการ และจำนวนรวมทุกงาน/โครงการของสถานศึกษา ซึ่งสามารถตรวจสอบข้อมูลได้เฉพาะสถานศึกษาของตนเองเท่านั้น

3. ผู้บริหาร

 $\bm{\Theta}$  ระดับจังหวัด สามารถตรวจสอบข้อมูลการเบิกจ่ายงบประมาณทั้งหมดใน ระดับจังหวัด

 $\bm{\Theta}$  ระดับอำเภอ สามารถตรวจสอบข้อมูลการเบิกจ่ายงบประมาณทั้งหมดใน

ระดับอำเภอ

จัดทำโดย.. นางสาวอิทยา เนื่องนำ ครู กศน.อำเภอพุนพิน

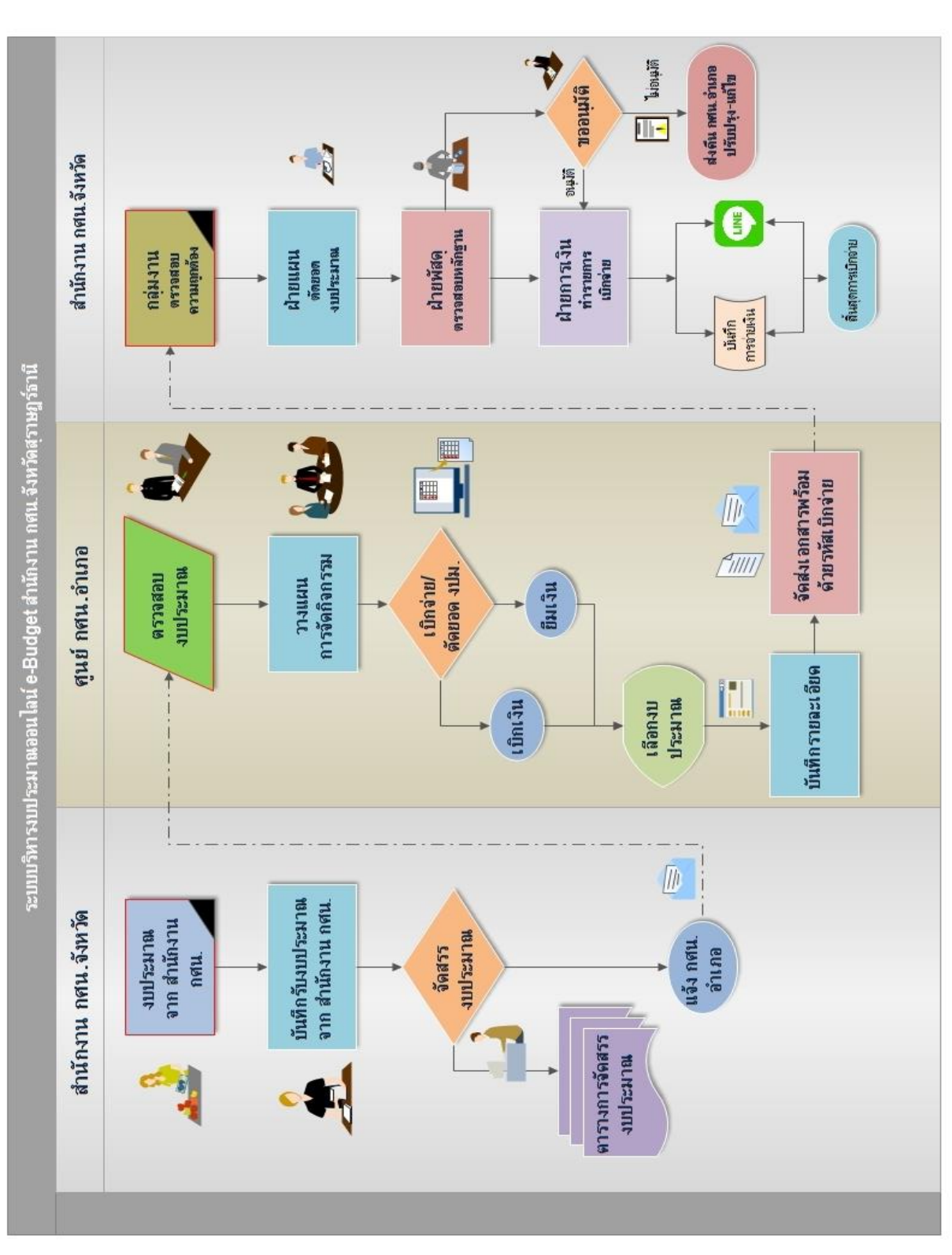

**ผังการทำงานโปรแกรมระบบบริหารงบประมาณอิเล็กทรอนิกส์ สำนักงาน กศน.จังหวัดสุราษฎร์ธานี**

รูปแสดงผังการทำงานของโปรแกรมระบบบริหารงบประมาณอิเล็กทรอนิกส์

**ขั้นตอนการดำเนินการระบบบริหารงบประมาณ** สำนักงาน กศน.จังหวัดสุราษฎร์ธานี และ สถานศึกษาทั้ง 19 แห่งในสังกัดสำนักงาน กศน.จังหวัดสุราษฎร์ธานี เป็นลำดับดังต่อไปนี้

1. สำนักงาน กศน.จังหวัด ได้รับงบประมาณที่ได้รับจัดสรรงบประมาณจากสำนักงาน กศน. พร้อมทั้งชี้แจงแนวทางการดำเนินงานตามแผนงาน/โครงการ ซึ่งจะมีรหัสงบประมาณต่าง ๆ ที่ เกี่ยวข้อง แตกต่างกันออกไป รอบปีงบประมาณแต่ละปีเริ่มตั้งแต่ ตุลาคม - กันยายน ปีถัดไป เช่น ปีงบประมาณ 2561 จะเริ่มตั้งแต่ ตุลาคม 2560 - กันยายน 2561 แบ่งออกเป็น 4 แผนงาน 5 แผน บูรณาการ

- 1. แผนงานบุคลากรภาครัฐ
- 2. แผนงานพื้นฐานด้านการพัฒนาและเสริมสร้างศักยภาพคน
- 3. แผนงานพื้นฐานด้านความมั่นคง
- 4. แผนงานยุทธศาสตร์พัฒนาการศึกษาเพื่อความยั่งยืน
- 5. แผนงานบูรณาการยกระดับคุณภาพการศึกษาและการเรียนรู้ให้มีคุณภาพเท่า

เทียมและทั่วถึง

- 6. แผนงานบูรณาการพัฒนาศักยภาพคนตลอดช่วงชีวิต
- 7. แผนงานบูรณาการขับเคลื่อนการแก้ไขปัญหาจังหวัดชายแดนภาคใต้
- 8. แผนงานบูรณาการพัฒนาเศรษฐกิจและสังคมดิจิทัล
- 9. แผนงานบูรณาการพัฒนาศักยภาพการผลิตภาคการเกษตร

ทั้งนี้ งบรายจ่าย แบ่งออกเป็น 5 ประเภท

- 1. งบบุคลากร
- 2. งบดำเนินงาน
- 3. งบลงทุน
- 4. งบเงินอุดหนุน
- 5. งบรายจ่ายอื่น

รหัสงบประมาณ/รหัสกิจกรรมหลัก/รหัสศูนย์ต้นทุน/รหัสแหล่งของเงิน ในแต่ละปี สำนัก งบประมาณจะเป็นผู้กำหนดเลขรหัสงบประมาณในแต่แผนงาน/โครงการ ซึ่งแต่ละแผนงาน/กิจกรรม/ โครงการฯ จะไม่เหมือนกัน

- 1. รหัสงบประมาณ จะมีทั้งหมด 16 หลัก เช่น งบบุคลากร รหัสงบประมาณ คือ 2000238010000000
- 2. รหัสกิจกรรมหลัก 14 หลัก เช่น กิจกรรมบุคลากรภาครัฐ สำนักงาน กศน. รหัสกิจกรรมหลัก คือ 20002xxxxN3051 (xxxx หมายถึง P พื้นที่)

 เช่น จังหวัดสุราษฎร์ธานี รหัสพื้นที่คือ P8400 = 200028400M3105 3. รหัสศูนย์ต้นทุน 10 หลัก เช่น สำนักงาน กศน.จังหวัดสุราษฎร์ธานี รหัสศูนย์ต้นทุน คือ 2000200125 4. รหัสแหล่งของเงิน 7 หลัก ดังนี้ 61 11 100 งบบุคลากร 61 11 200 งบดำเนินงาน 61 11 310 งบครุภัณฑ์ 61 11 320 งบปรับปรุง/ซ่อมแซม/ก่อสร้าง 61 11 410 งบเงินอุดหนุน 61 11 500 งบรายจ่ายอื่น 61 10 xxx งบกลาง

ตัวเลข 2 หลักหน้า จะผันแปรไปตามปีงบประมาณ เช่น ปีงบประมาณ 2561 เลข หน้าจะเป็น 61 ข้อที่ต้องระวังอย่างยิ่ง เมื่อขึ้นปีงบประมาณใหม่ ในเดือนตุลาคม ของแต่ละ ปีงบประมาณห้ามทำการเบิกจ่ายโดยใช้รหัสปีเก่า ต้องรอหนังสือแจ้งเวียนรหัสงบประมาณสำหรับปี นั้น จากสำนักงาน กศน. ก่อน เพราะในแต่ละปีงบประมาณ รหัสจะไม่เหมือนกัน

2. สำนักงาน กศน.จังหวัด ได้รับงบประมาณที่จัดสรรมาตรวจสอบความถูกต้อง และ นำมาบันทึกรับงบประมาณตามแผนงาน/โครงการ โดยดำเนินการจัดสรรงบประมาณ และจัดทำเป็น ตารางการจัดสรรงบประมาณให้ตามแผนงาน/โครงการ

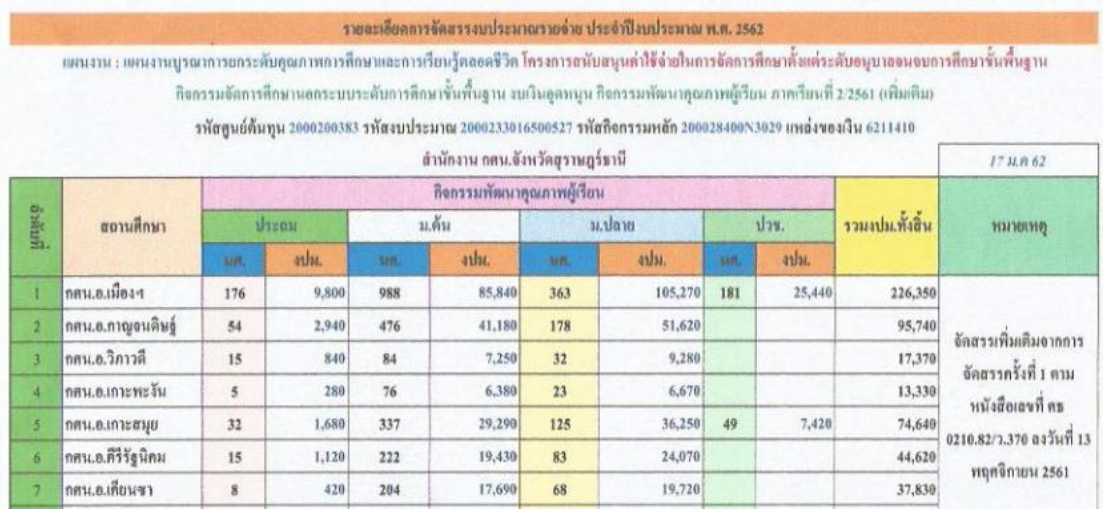

รูปแสดงตารางการจัดสรรงบประมาณ ให้ กศน.อำเภอ

3. นำส่งให้กับ กศน.อำเภอ ทั้ง 19 แห่งในสังกัดสำนักงาน กศน.จังหวัดสุราษฎร์ธานี ได้ดำเนินการตรวจสอบงบประมาณที่ได้รับจัดตามตารางจัดสรรงบประมาณ และในโปรแกรมระบบ บริหารงบประมาณ E-Budget เพื่อดำเนินการวางแผนและจัดทำแผนปฏิบัติการประจำปี จัดกิจกรรม และจัดทำหลักฐานการเบิกจ่าย/การยืมเงิน/การล้างเงินยืม

4. กศน.อำเภอ ดำเนินการเบิกจ่ายแนวทางการเบิกจ่ายตามระเบียบการคลัง และ สำนักงาน กศน. กำหนด โดยปฏิบัติตามคู่มือการเบิกจ่ายเงินของหน่วยงานและสถานศึกษา สังกัด สำนักงาน กศน.

5. เจ้าหน้าที่ กศน.อำเภอ เข้าระบบในโปรแกรมระบบบริหารงบประมาณ อิเล็กทรอนิกส์ สำนักงาน กศน.จังหวัดสุราษฎร์ธานีดำเนินการเบิกจ่าย/ตัดยอดงบประมาณ/ยืมเงิน/ ล้างเงินยืม ตามงบประมาณที่ได้รับจัดสรร บันทึกรายละเอียด โดยระบบการเบิกจ่ายในโปรแกรม ระบบบริหารงบประมาณอิเล็กทรอนิกส์สำนักงาน กศน.จังหวัดสุราษฎร์ธานีจะออกรหัสการเบิกจ่าย (ID การเบิกจ่าย) ให้กับชุดเบิกนั้น ๆ เสนอหัวหน้างานและผู้บริหารตามลำดับ และจัดส่งเอกสาร พร้อมแนบเอกสารหลักฐานการเบิกจ่ายตัวจริงให้กับสำนักงาน กศน.จังหวัดสุราษฎร์ธานี

6. สำนักงาน กศน.จังหวัดสุราษฎร์ธานี รับ ตรวจสอบความถูกต้องของเอกสาร และลง เลขทะเบียน จัดส่งให้ฝ่ายที่เกี่ยวข้องดำเนินการดังนี้

- ฝ่ายแผน ดำเนินการตัดยอดงบประมาณ
- ฝ่ายพัสดุ ดำเนินการตรวจสอบหลักฐานเบิกจ่ายวัสดุ

- ฝ่ายการเงิน ดำเนินการทำรายการเบิกจ่าย ขออนุมัติเบิกจ่ายตามขั้นตอน และ บันทึกการจ่ายเงินในระบบพร้อมส่งแจ้งสถานะการเบิกจ่ายให้ทางไลน์กลุ่มการเงินอำเภอ รายละเอียดเบิกจ่ายว่าโดยการจ่ายตรง หรือด้วยเช็ค

ทั้งนี้ หากมีการตรวจสอบแล้วพบว่าผิดพลาดในขั้นตอนของฝ่าย ๆ จะเข้าระบบแจ้ง ข้อผิดพลาดให้ กศน.อำเภอทราบ ส่งคืน และแก้ไข

7. กศน.อำเภอสามารถตรวจสอบสถานะการเบิกจ่ายต่าง ๆ ได้ที่ หน้าจอการรายงาน และสำหรับสถานะ ข้อผิดพลาด และ เบิกจ่ายแล้ว ได้ในกลุ่มไลน์การเงินของอำเภอ

## **การใช้งานโปรแกรมระบบบริหารงบประมาณอิเล็กทรอนิกส์ สำนักงาน กศน.จังหวัดสุราษฎร์ธานี**

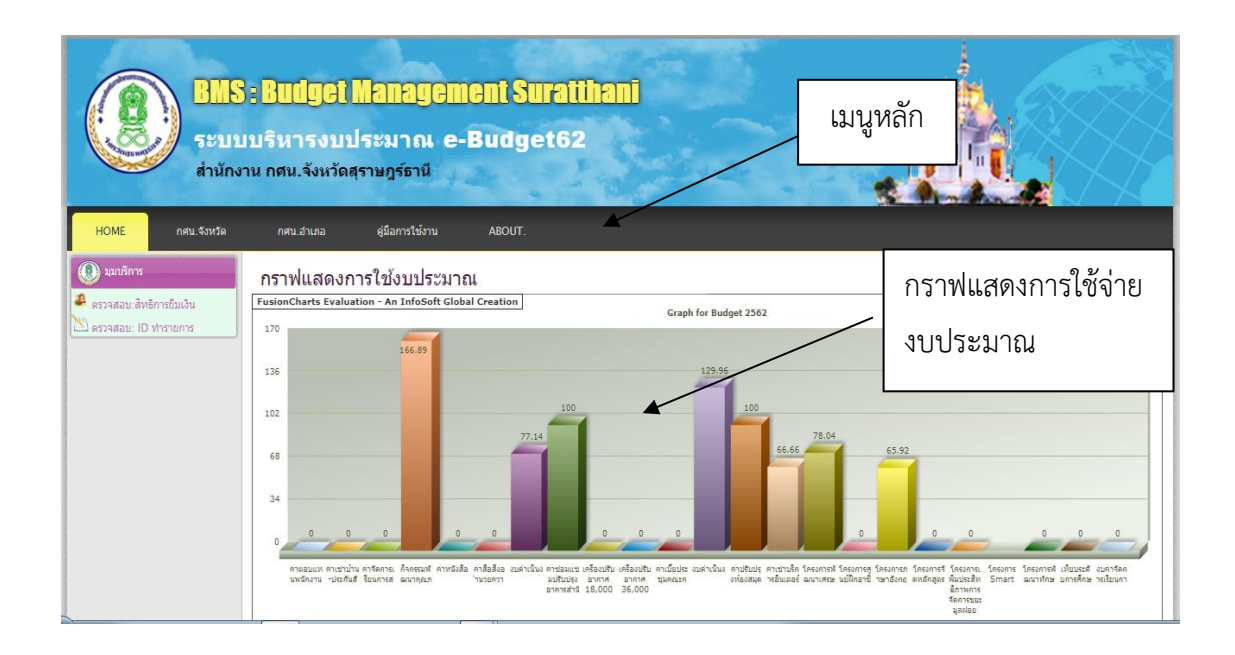

รูปแสดงหน้าหลักของโปรแกรมระบบบริหารงบประมาณอิเล็กทรอนิกส์ สำนักงาน กศน.จังหวัดสุราษฎร์ธานี

เมนูหลักของโปรแกรมฯ ประกอบด้วย

 $\Theta$  HOME สำหรับ กลับสู่หน้าหลัก

 $\bm \Theta$  กศน.จังหวัด สำหรับหน้า Login ของเจ้าหน้าที่เกี่ยวข้องกับงบประมาณระดับ จังหวัดและผู้บริหารสำนักงาน กศน.จังหวัดสุราษฎร์ธานี

 $\bm \Theta$  กศน.อำเภอ สำหรับหน้า Login สำหรับเจ้าหน้าที่งบประมาณ งานการเงิน ระดับอำเภอและผู้บริหารสถานศึกษา 19 อำเภอ

 $\bm{\Theta}$  คู่มือการใช้งาน สำหรับหน้า คู่มือการใช้โปรแกรมระบบบริหารงบประมาณ อิเล็กทรอนิกส์สำนักงาน กศน.จังหวัดสุราษฎร์ธานี

 $\bm \Theta$  ABOUT. สำหรับหน้า ข้อมูลเกี่ยวกับระบบและผู้พัฒนาระบบ ดังรูป

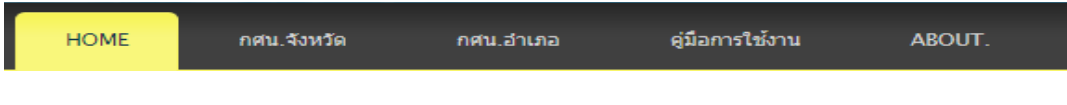

รูปแสดงเมนูหลักของโปรแกรมระบบบริหารงบประมาณอิเล็กทรอนิกส์

คู่มือการใช้โปรแกรมบริหารงบประมาณอิเล็กทรอนิกส์ สำนักงาน กศน.จังหวัดสุราษฎร์ธานี 9

#### **งานบริการข้อมูล**

**ด้านงานบริการข้อมูล** หมายถึง การให้บริการข้อมูลเกี่ยวกับการตรวจสอบสิทธิการยืมเงิน จากระบบ ตรวจสอบรายการเบิกจ่ายจากหมายเลข ID เพื่อติดตามความก้าวหน้าในการเบิกจ่าย หรือ การยืมเงิน รวมถึงขั้นตอนการเข้าระบบเพื่อใช้งานโปรแกรมระบบบริหารงบประมาณอิเล็กทรอนิกส์ รายละเอียดที่เกี่ยวข้องของการใช้โปรแกรม

#### **ตรวจสอบ : สิทธิการยืมเงิน**

หน้าหลักจะสามารถใช้งาน มุมบริการ สำหรับการ **ตรวจสอบ :**

**สิทธิการยืมเงิน** โดยการป้อนหมายเลขบัตรประชาชนของบุคลากร ดังรูป

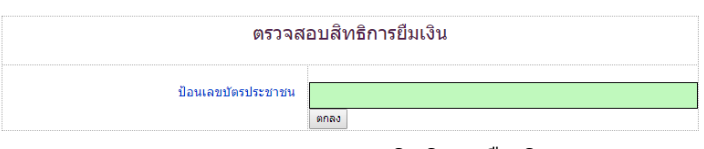

รูปแสดงการตรวจสอบสิทธิการยืมเงิน

#### **ตรวจสอบ : ID ทำรายการ**

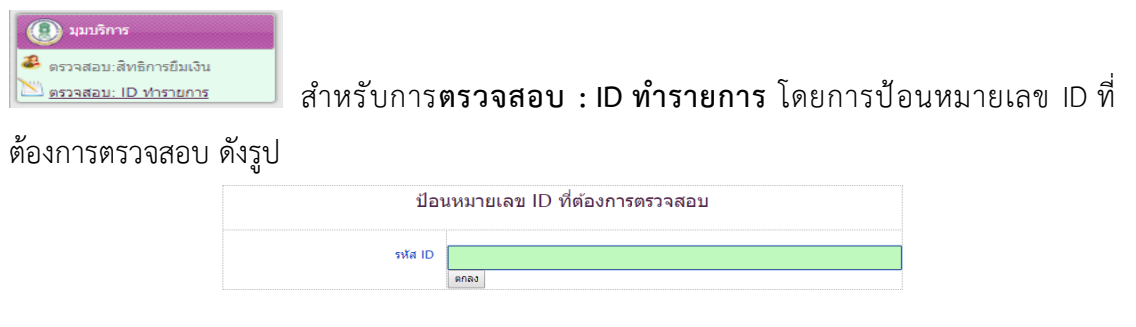

รูปแสดงการตรวจสอบ ID ที่ต้องการตรวจสอบ

เมื่อคลิกตกลง หน้าจอจะปรากฏรายการที่ต้องการตรวจสอบที่เกี่ยวกับรายการ ประกอบด้วย รหัส ID สถานศึกษา เลขที่เอกสาร รหัสงาน/โครงการ รายละเอียดการจ่าย จำนวนเงิน และ สถานะการเบิกจ่าย ดังรูป

คู่มือการใช้โปรแกรมบริหารงบประมาณอิเล็กทรอนิกส์สำนักงาน กศน.จังหวัดสุราษฎร์ธานี 10

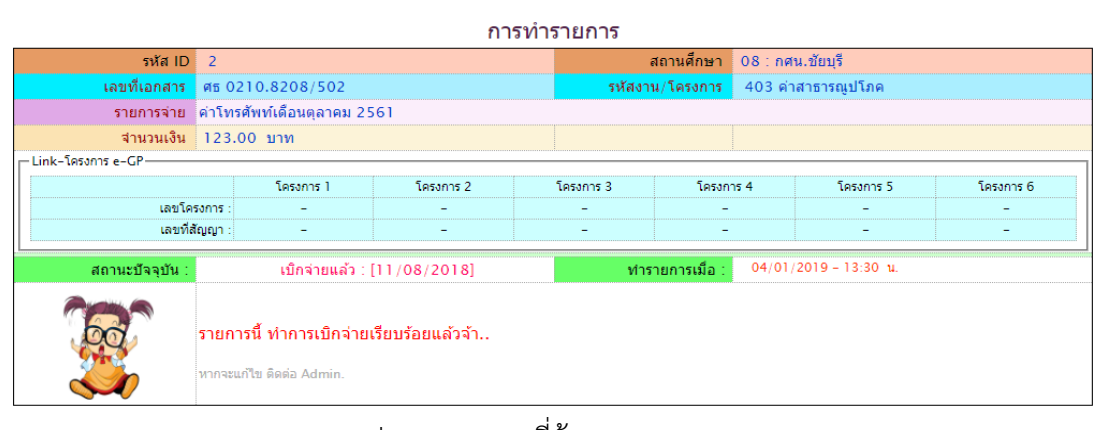

#### รูปแสดงรายการที่ต้องการตรวจสอบ

## **การเข้าสู่ระบบ ระดับจังหวัด**

เจ้าหน้าที่ดำเนินการบันทึกข้อมูลการจัดสรรงบประมาณ ข้อมูลการเบิกจ่ายงบประมาณ ตรวจสอบสถานะการเบิกจ่ายของสถานศึกษา และการบันทึกยืม-คืนงบประมาณ

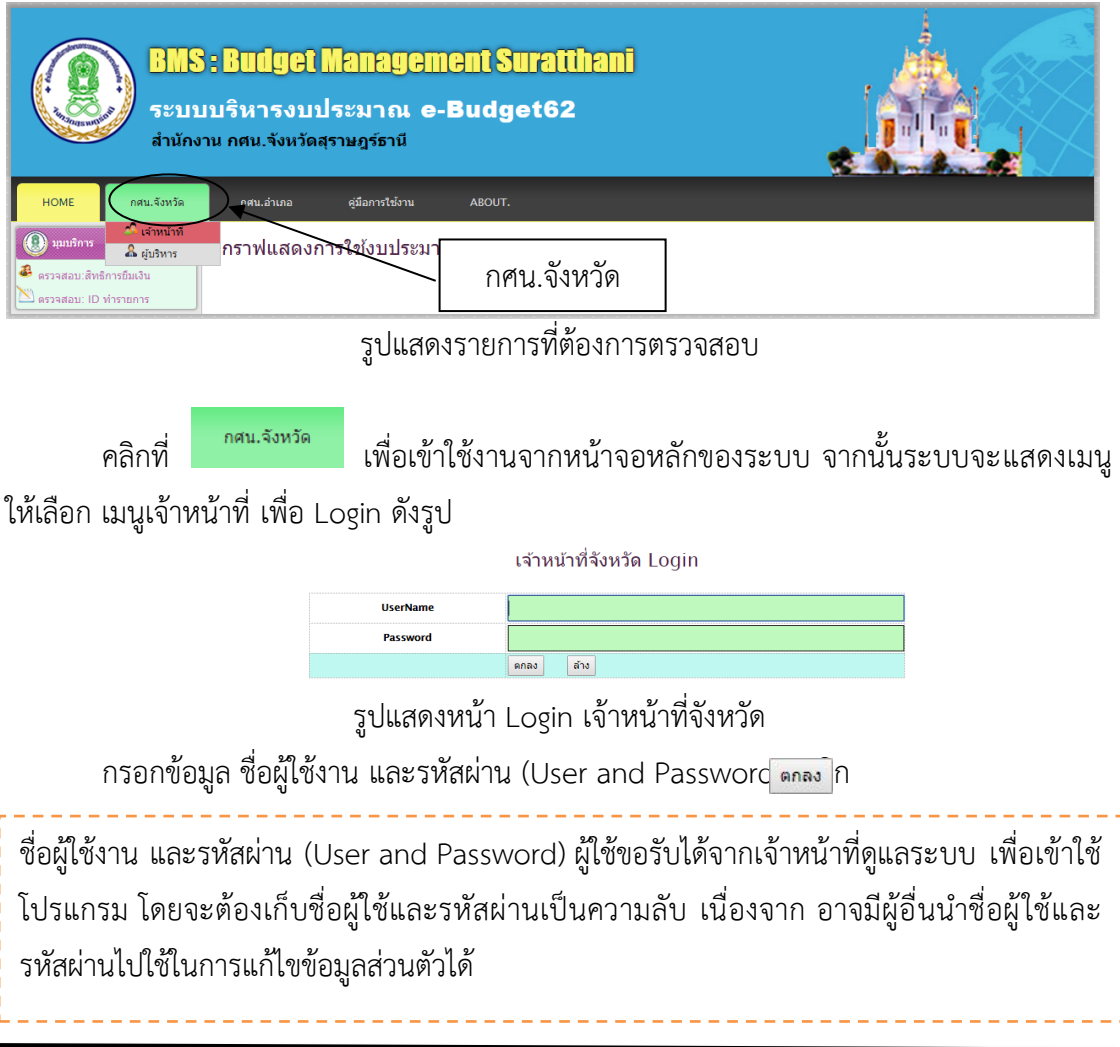

จัดทำโดย.. นางสาวอิทยา เนื่องนำ ครู กศน.อำเภอพุนพิน

#### **เจ้าหน้าที่งบประมาณ**

ระบบจะแสดงหน้าเมนูหลักสำหรับเจ้าหน้าที่ระดับจังหวัด คลิกเมนู **งานรายวัน** จากนั้น ระบบจะแสดงเมนูการใช้ บันทึกสถานะการเบิกจ่าย

| สำหรับจังหวัด<br><b>HOMF</b> | งานรายวัน                                          | ทำรายการ                                 | รายงานข้อมล    | จัดการงาทระบาณ     | การดั้งค่าโปรแกรม                 | <b>EXIT</b>            |                                                                |
|------------------------------|----------------------------------------------------|------------------------------------------|----------------|--------------------|-----------------------------------|------------------------|----------------------------------------------------------------|
| มมบริการ                     |                                                    | $n$ ระดานสนทนา / BG-Board                |                |                    |                                   |                        |                                                                |
| ึกศน.วังหวัด                 |                                                    | กลับหน้าหลักเว็บบอร์ด   ตั้งกระทู้ใหม่ ] |                |                    |                                   |                        | ลบคำถาม - คำตอบ                                                |
| © ตรวจสอบ:ผ้ค้างเงินยืม      | จำนวนกระที่ทั้งหมด 12 ค่ำถาม                       |                                          |                |                    |                                   | $\mathbb R$ ด้นหากระท้ | ด้นทา                                                          |
| © ตรวจสอบ:สิทธิยิ้มเงิน      | กระทู้ที่                                          |                                          | กระทู้ / Topic |                    | <b>ผู้ตั้งกระทู้</b> [วันที่ถาม]  | จำน                    | ดอบ [วันที่ตอบ]                                                |
|                              | ⊠ 0046                                             | ขอยกเลิก id                              |                |                    | 18:กศน.พนพิน [20 ส.ค. 2561]       | $6\phantom{1}$         | 2 [20 ส.ค. 2561]                                               |
| : กศน.อำเภอ                  | $\boxtimes 0045$                                   | รบกวนลบ ID ค่ะ                           |                |                    | 04: กศน.เกาะพะงัน [15 ส.ค. 2561]  | $\overline{4}$         | 1日                                                             |
| © ตรวจสอบ∶ด้างเงินยิ้ม       | $\boxtimes$ 0044                                   | รบกวน ลบไอดี                             |                |                    | 14:กศน.บ้านนาเดิม [15 ส.ค. 2561]  | $\overline{3}$         | 1日                                                             |
| © ตรวจสอบ∶สัทธิยืมเงิน       | 50043                                              | รบกวนฉบไอดีค่ะ                           |                |                    | 14:กศน.บ้านนาเดิม [15 ส.ค. 2561]  | $6\phantom{1}$         | 3 [15 ส.ค. 2561]                                               |
|                              | $\boxtimes$ 0042                                   | ขอยกเล็ก id                              |                |                    | 18:กศน.พุนพิน [6 ส.ค. 2561]       | $\overline{3}$         | 1 <sup>F</sup>                                                 |
|                              | ■ 0041                                             | ขอยกเลิก ID 4852                         |                |                    | 09:กศน. ไชยา [3 ก.ค. 2561]        | 5                      | 2 [5 ก.ค. 2561]                                                |
|                              | $\boxtimes 0040$                                   | ขอลบIDเลขที่4533                         |                |                    | 07:กศน.เดียนชา [22 มิ.ย. 2561]    | $\overline{3}$         | 1日                                                             |
|                              | $\boxtimes 0039$                                   | งบคำเนินงานค่าหนังสือพิมพ์ กศน.ตำบล      |                |                    | 06:กศน.ดิริรัชนิดม [9 พ.ค. 2561]  | 6                      | $\mathbf{0}$                                                   |
|                              | 53 0038                                            | รบกวนรบไอดี 3118ค่ะ                      |                |                    | 02:กศน.กาญจนติษฐ์ [24 เม.ย. 2561] | $\overline{9}$         | 2 [24 เม.ย. 2561]                                              |
|                              | ■ 0037                                             | ขอลบ ID นะค่ะ                            |                |                    | 08:กศน.ชัยบุรี [28 มี.ค. 2561]    | $\overline{4}$         | 1 [28 มี.ค. 2561]                                              |
|                              | กำลังแสดงหน้าที่ 1/2 หน้าถัดไป=2<br>$\lt$ 12 $\gg$ |                                          |                | [ ตั้งกระทู้ใหม่ ] |                                   |                        | <b>Activate Windows</b><br>Go to Settings to activate Windows. |

รูปแสดงหน้า Login เจ้าหน้าที่จังหวัด

ซึ่งระบบจะแสดงหน้าเมนูหลักสำหรับเจ้าหน้าที่งบประมาณ คลิกเมนู **งานรายวัน** จากนั้น ระบบจะแสดงเมนูการใช้ บันทึกสถานะการเบิกจ่าย ลบ:ถอน ในจังหวัด ลบ:ถอน ในอำเภอ ออก หนังสือติดตามเงินยืม ค้นหารายการเบิกจ่าย

| สำหรับจังหวัด            | <b>HOME</b> | งานรายวัน                       | ทำรายการ                | รายงานข้อมล  | จัดการงบประมาณ | การตั้งค่าโปรแกรม<br><b>EXIT</b> |                |                     |
|--------------------------|-------------|---------------------------------|-------------------------|--------------|----------------|----------------------------------|----------------|---------------------|
| มุมบริการ                |             | ี่ มันทึกสถานะการเบิกจ่าย       |                         |              |                |                                  |                |                     |
|                          |             | ี่ × ลบ:ถอน ในจังหวัด           |                         | -Board       |                |                                  |                |                     |
| กศน.จังหวัด              |             | $\mathsf{X}$ author ในอำเภอ     |                         |              |                |                                  |                | [ ลบคำถาม - คำตอบ ] |
| © ตรวจสอบ:ผู้ค้างเงินยืม |             | a.                              | ออกหนังสือติดตามเงินยืม |              |                |                                  | 2 ก้นหากระท้   | ด้นหา               |
| € ตรวจสอบ∶สิทธิยืมเงิน   |             | $\mathbf 9$ ค้นหารายการเบิกจ่าย |                         | nsen / Topic |                | ผู้ตั้งกระทู้ [วันที่ถาม]        | ี่สำน          | ดอบ [วันที่ตอบ]     |
| ึกศน.อ่าเกอ              |             | $\approx 0046$                  | ขอยกเลิก id             |              |                | 18:กศน.พุนพิน [20 ส.ค. 2561]     | 6              | 2 [20 ส.ค. 2561]    |
|                          |             | ᢂ 0045                          | รบกวนลบ ID ค่ะ          |              |                | 04:กศน.เกาะพะงัน [15 ส.ค. 2561]  | 4              | $ 1$ [-]            |
| ® ตรวจสอบ:ค้างเงินยืม    |             | $\boxtimes$ 0044                | ไรบกวน ลบไอดี           |              |                | 14:กศน.บ้านนาเดิม [15 ส.ค. 2561] | $\overline{3}$ | 1 <sup>F</sup>      |
| € ตรวจสอบ:สิทธิยืมเงิน   |             | 53 0043<br>รบกวนลบไอดีค่ะ       |                         |              |                | 14:กศน.บ้านนาเดิม [15 ส.ค. 2561] | 6              | 3 [15 ส.ค. 2561]    |
|                          |             | $\boxtimes$ 0042                | ขอยกเลิก id             |              |                | 18:กศน.พนพิน [6 ส.ค. 2561]       | 3              | 1 <sub>F</sub>      |
|                          |             | ■ 0041                          | ขอยกเลิก ID 4852        |              |                | 09:กศน. ไชยา [3 ก.ค. 2561]       | 5              | 2 [5 n.n. 2561]     |

รูปแสดงเมนูงานรายวัน

เมื่อคลิก **บันทึกสถานะการเบิกจ่าย** ระบบจะแสดงหน้าต่างการบันทึกสถานะดำเนินการ กรอกข้อมูล ID ต้องการตรวจสอบงบประมาณ

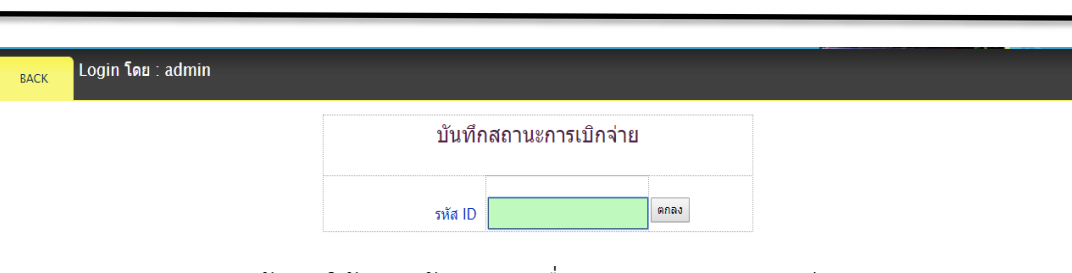

คู่มือการใช้โปรแกรมบริหารงบประมาณอิเล็กทรอนิกส์ สำนักงาน กศน.จังหวัดสุราษฎร์ธานี 12

รูปแสดงหน้าต่างให้กรอกข้อมูล ID เพื่อตรวจสอบสถานการณ์เบิกจ่ายงบประมาณ

จากนั้นระบบจะแสดงข้อมูลสถานะ การดำเนินการรายละเอียดของการเบิกจ่ายงบประมาณ

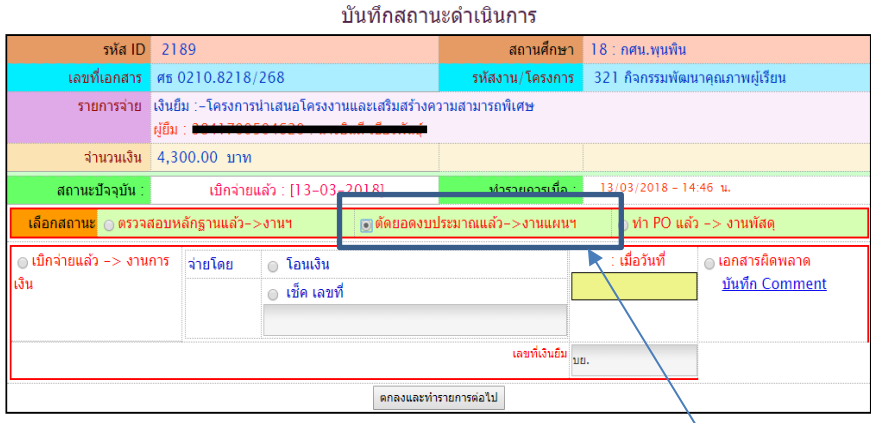

รูปแสดงหน้าต่างข้อมูลเลือกสถานการณ์เบิกจ่ายของเจ้าหน้าที่งานแผนฯ

เมื่อดำเนินการตรวจสอบงบประมาณถูกต้องแล้วให้บันทึกสถานะ เลือก **ตัดยอดงบประมาณแล้ว** จากนั้นคลิก **ตกลงและทำรายการต่อไป** ระบบจะแสดงข้อมูลปรับปรุงสถานะ แล้ว

### **เจ้าหน้าที่งานพัสดุ**

Ī

เมื่อเข้าระบบ คลิกเลือก **งานรายวัน** เลือก **บันทึกสถานะการเบิกจ่าย** จะแสดงหน้าต่าง

บันทึกสถานะดำเนินการ

| รหัส $ID$                                           | 1234                                                                   |            | สถานศึกษา                   |                               | $12:$ กศน.ท่าชนะ        |  |                          |                                     |  |  |
|-----------------------------------------------------|------------------------------------------------------------------------|------------|-----------------------------|-------------------------------|-------------------------|--|--------------------------|-------------------------------------|--|--|
| ีเลขที่เอกสาร ศธ 0210.8212/188                      |                                                                        |            | รหัสงาน/โครงการ             |                               | ี 622 กลุ่มสนใจ (อาชีพ) |  |                          |                                     |  |  |
|                                                     | รายการจ่าย ขอเบิกเงินค่าวัสดุโครงการรีไซด์เคิลยางรถยนต์ กศน.ตำบลคลองพา |            |                             |                               |                         |  |                          |                                     |  |  |
|                                                     | ี<br>จำนวนเงิน 850.00 บาท                                              |            |                             |                               |                         |  |                          |                                     |  |  |
| —Link-โครงการ e-GP-                                 |                                                                        |            |                             |                               |                         |  |                          |                                     |  |  |
|                                                     | โครงการ 1<br>โครงการ 2                                                 |            |                             | โครงการ 3                     | โครงการ 4               |  | โครงการ 5                | โครงการ 6                           |  |  |
|                                                     | เลขโครงการ :                                                           |            |                             |                               |                         |  |                          |                                     |  |  |
|                                                     | เลขที่สัญญา :<br>٠                                                     |            |                             |                               |                         |  |                          | ۰                                   |  |  |
| สถานะปัจจุบัน :                                     |                                                                        |            | เบิกจ่ายแล้ว : [12–02–2018] |                               | ่ ทำรายการเมื่อ ∶       |  | $12/02/2018 - 15:56$ u.  |                                     |  |  |
| <mark>้เลือกสถานะ</mark> ⊜ ตรวจสอบหลักฐานแล้ว–>งานฯ |                                                                        |            |                             | ⊝ ตัดยอดงบประมาณแล้ว⊢>งานแผนฯ |                         |  | ⊚ ทำ PO แล้ว −> งานพัสดฺ |                                     |  |  |
| ุ่⊚ เบ็กจ่ายแล้ว −> งานการ<br>ไเงิน                 | จ่ายโดย                                                                | ุ่ โอนเงิน | ุ่ เช็ค เลขที่              |                               |                         |  | : เมื่อวันที่            | ุ่ เอก์สารผิดพลาด<br>บันทึก Comment |  |  |
|                                                     |                                                                        |            |                             | ตกลงและทำรายการต่อไป          |                         |  |                          |                                     |  |  |

จัดทำโดย.. นางสาวอิทยา เนื่องนำ ครู กศน.อำเภอพุนพิน

รูปแสดงหน้าต่างข้อมูลสถานการณ์เบิกจ่ายของเจ้าหน้าที่งานพัสดุ

เมื่อดำเนินการตรวจสอบงบประมาณถูกต้องครบถ้วนแล้ว ให้บันทึกสถานะ **ทำ PO แล้ว** จากนั้นคลิก **ตกลงและทำรายการต่อไป** ระบบจะแสดงข้อมูลปรับปรุงสถานะ แล้ว

### **เจ้าหน้าที่งาน-ตรวจสอบ**

เมื่อเข้าระบบ คลิกเลือก **งานรายวัน** เลือก **บันทึกสถานะการเบิกจ่าย** จะแสดงหน้าต่าง

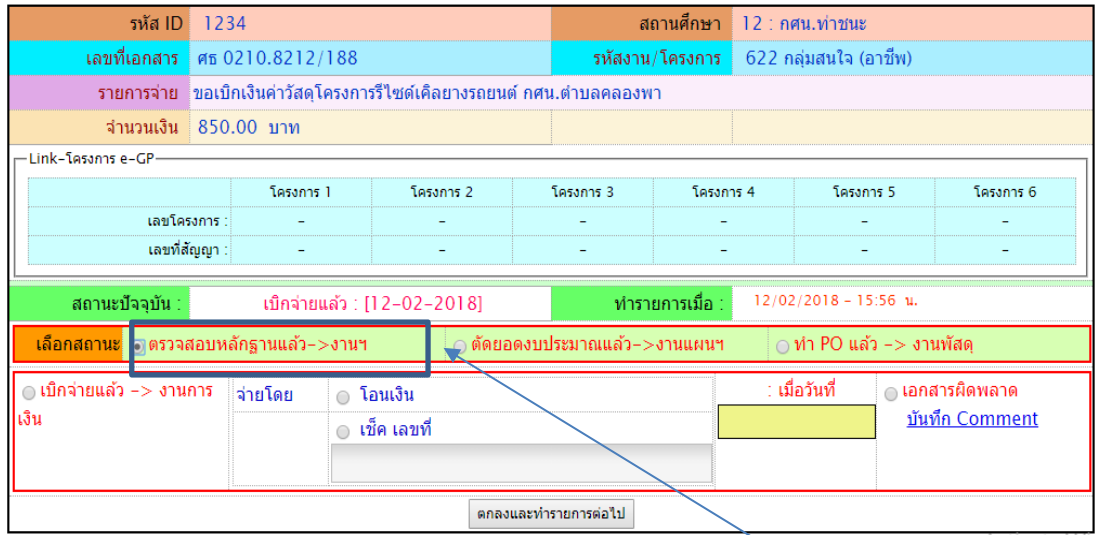

ุบันทึกสถานะดำเนินการ

รูปแสดงหน้าต่างข้อมูลสถานการณ์เบิกจ่ายของเจ้าหน้าที่งานฯ

เมื่อดำเนินการตรวจสอบงบประมาณถูกต้องครบถ้วนแล้ว ให้บันทึกสถานะ **ตรวจสอบ หลักฐานแล้ว** จากนั้นคลิก **ตกลงและทำรายการต่อไป** ระบบจะแสดงข้อมูลปรับปรุงสถานะ แล้ว

## **เจ้าหน้าที่งานการเงิน เบิกจ่าย**

เมื่อเข้าระบบ คลิกเลือก **งานรายวัน** เลือก **บันทึกสถานะการเบิกจ่าย** จะแสดงหน้าต่าง

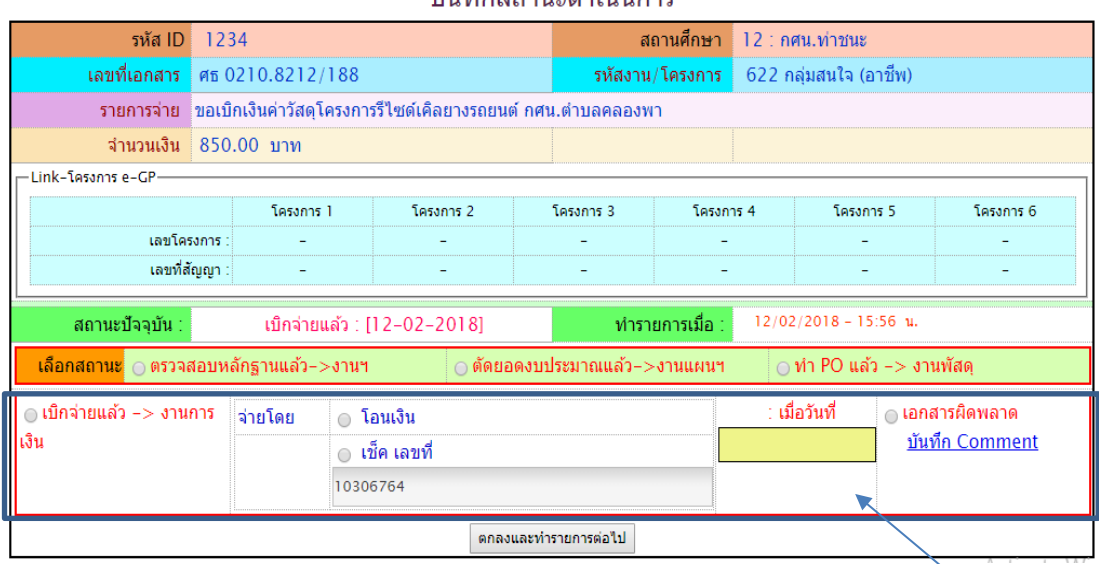

์<br>บับทึกสภาบะดำเบิบการ

รูปแสดงหน้าต่างข้อมูลสถานการณ์เบิกจ่ายของเจ้าหน้าที่งานการเงิน

เมื่อดำเนินการตรวจสอบงบประมาณถูกต้องครบถ้วนแล้ว ให้บันทึกสถานะ **เบิกจ่ายแล้ว งานการเงิน** และบันทึกสถานะการจ่ายเงินโดยแจ้งรายละเอียด ข้อมูลวันที่ จ่ายโดย (การโอนเงิน / เช็ค พร้อมระบุหมายเลขเช็ค) กรณีเอกสารผิดพลาด คลิก บันทึก Comment จากนั้นคลิก **ตกลงและ ทำรายการต่อไป** ระบบจะแสดงข้อมูลปรับปรุงสถานะ แล้ว

ทั้งนี้ เมื่อคลิกเลือก **งานรายวัน** ใน **เมนูลบ:ถอนในจังหวัด**

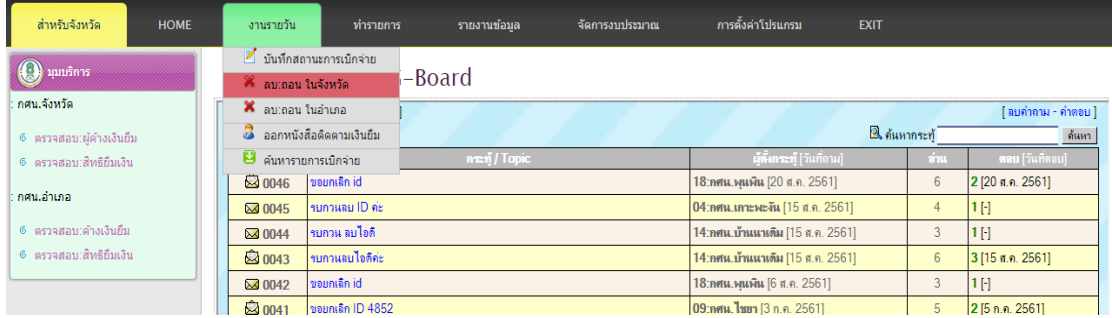

รูปแสดงเมนูงานรายวัน เมนูย่อย ลบ:ถอนในจังหวัด

เมื่อคลิก **ลบ:ถอน ในจังหวัด** และ **ลบ:ถอน ในอำเภอ** ซึ่งจะต้องกรอก หมายเลข ID ที่ ต้องการลบ โดยมีรูปแบบการดำเนินรายการเหมือนกับการลบในระบบของระดับ เจ้าหน้าที่ กศน. อำเภอ

| สำหรับจังหวัด<br><b>HOME</b> | งานรายวัน                                       | ทำรายการ                          | รายงานข้อมล  | จัดการงบประมาณ | การตั้งค่าโปรแกรม                | <b>EXIT</b>         |                     |
|------------------------------|-------------------------------------------------|-----------------------------------|--------------|----------------|----------------------------------|---------------------|---------------------|
| มุมบริการ                    | ี้ บันทึกสถานะการเบิกจ่าย<br>้ สบ∶ถอน ในจังหวัด |                                   |              |                |                                  |                     |                     |
|                              |                                                 |                                   | –Board       |                |                                  |                     |                     |
| ึกศน.วังหวัด                 | $\mathbf x$ autoau ในอ่าเภอ                     |                                   |              |                |                                  |                     | [ ลบคำถาม - คำตอบ ] |
| © ตรวจสอบ:ผู้ค้างเงินยืม     |                                                 | .<br>ผู้นำกลกหนังสือติดตามเงินยืม |              |                |                                  | <b>Q</b> ด้นหากระท้ | ่ ด้นหา             |
| © ตรวจสอบ:สิทธิยืมเงิน       | 8 ค้นหารายการเบิกจ่าย                           |                                   | nsen / Topic |                | <b>ผู้ตั้งกระทู้</b> [วันที่ถาม] | ี ช่าน              | ดอบ [วันที่ตอบ]     |
| กศน.อำเภอ                    | $\approx 0046$                                  | ขอยกเลิก id                       |              |                | 18:กศน.พนพิน [20 ส.ค. 2561]      | 6                   | 2 [20 ส.ค. 2561]    |
|                              | ᢂ 0045                                          | รบกวนลบ ID ค่ะ                    |              |                | 04:กศน.เกาะพะงัน [15 ส.ค. 2561]  | $\overline{4}$      | 1日                  |
| © ตรวจสอบ∶ด้างเงินยืม        | $\boxtimes 0044$                                | ้รบกวน ฉบไอดี                     |              |                | 14:กศน.บ้านนาเดิม [15 ส.ค. 2561] | 3                   | 1H                  |
| © ตรวจสอบ:สิทธิยืมเงิน       | ■ 0043                                          | รบกวนฉบไอดีค่ะ                    |              |                | 14:กศน.บ้านนาเดิม [15 ส.ค. 2561] | 6                   | 3 [15 ส.ค. 2561]    |
|                              | $\boxtimes$ 0042                                | ขอยกเล็ก id                       |              |                | 18:กศน.พนพิน [6 ส.ค. 2561]       | 3                   | 1H                  |
|                              | ■ 0041                                          | ขอยกเลิก ID 4852                  |              |                | 09:กศน. ไชยา [3 ก.ค. 2561]       | 5                   | 2[5 n n 2561]       |
|                              | $\boxtimes$ 0040                                | ขอลบIDเลขที่4533                  |              |                | 07:กศน.เดียนชา [22 มิ.ย. 2561]   | $+3$                | $d$ Mindows         |

รูปแสดงเมนูงานรายวัน เมนูย่อย ออกหนังสือติดตามเงินยืม

เมนู **ออกหนังสือติดตามเงินยืม** ระบบจะปรากฏ รายการที่มีสถานะค้างเงินยืมทั้งหมด ผิด ระเบียบ เนื่องจากไม่ได้ดำเนินการ ล้างเงินยืมตามกรอบระยะเวลาที่กำหนดไว้ตามระเบียบ ดังรูป

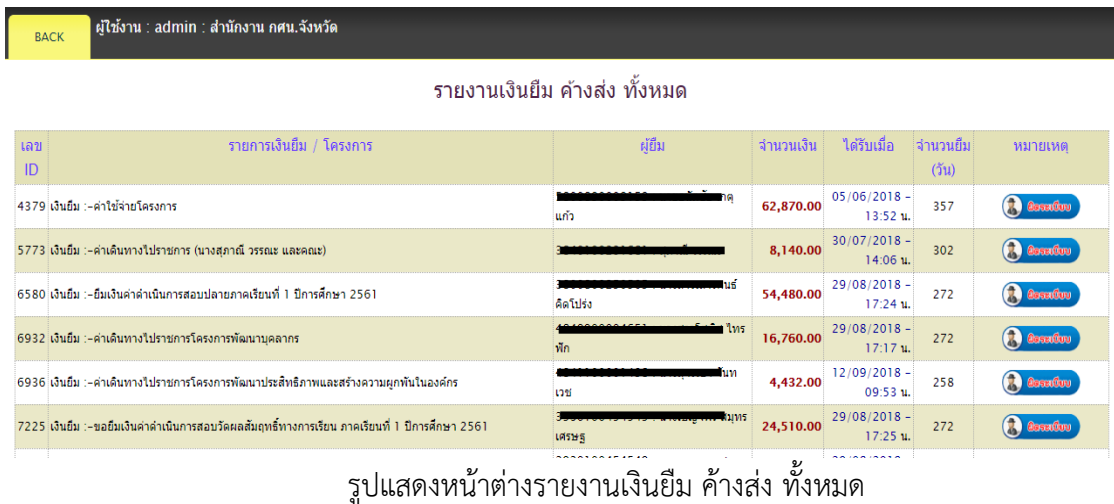

เจ้าหน้าที่ สำนักงาน กศน.จังหวัดสุราษฎร์ธานี กดเลือก ระบบจะแสดงหน้าต่าง หนังสือราชการ เพื่อติดตามรายการใช้จ่ายเงินงบประมาณ (เงินยืม) กับ กศน.อำเภอ ดังรูป

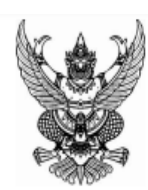

ที่ ศธ 0210.82/

สำนักงาน กศน จังหวัดสุราษฎร์ธานี 261/21 ม.3 ถ.อำเภอ9 ต.มะขามเตี้ย อ.เมือง จ.สุราษฎร์ธานี 84000

28 พฤษภาคม 2562

เรื่อง ติดตามการใช้จายเงินงบประมาณ (เงินยึม)

เรียน ผู้อำนวยการสำนักงาน กศน.จังหวัดสุราษฎร์ธานี

สิ่งที่ส่งมาด้วย สำเนาสัญญาเงินยืม จำนวน 1 ฉบับ

ด้วยสำนักงานส่งเสริมการศึกษานอกระบบและการศึกษาตามอัธยาศัยจังหวัดสุราษฎร์ธานี ขอเรียนให้ทราบว่า ตามที่หน่วยงานของท่านได้ดำเนินจัดทำสัญญาเงินยึม เพื่อเป็นค่าใช้จายสำหรับการดำเนินงานของส่วนราชการ ดังนี้. รายการ : เงินยืม : ค่าใช้จ่ายโครงการ จำนวนเงิน : 62,870.00 บาท ตั้งแต่วันที่ : 05/06/2018 - 13:52 ผู้ยืมเงินคือ : นายอนัตชัย เกตุแก้ว หมายเลขบัตรประชาชน : ตามหนังสือนำสง เรื่อง "ขอยืมเงินงบประมาณ" เลขที่ : ศธ 0210.82/ ลงวันที่ : 04/06/18 - 16:22

ทั้งนี้สัญญาเงินยืมดังกล่าวได้ลวงเลยกำหนดการคืนเงินมาหลายวันแล้ว จึงขอความกรุณาให้ท่าน ้เร่งติดตามการส่งคืนเงินยืมดังกล่าวโดยเร็ว

จึงเรียนมาเพื่อทราบและดำเนินการต่อไป

ขอแสดงความนับถือ

รูปแสดงหน้าต่างหนังสือติดตามการใช้จ่ายเงินงบประมาณ (เงินยืม)

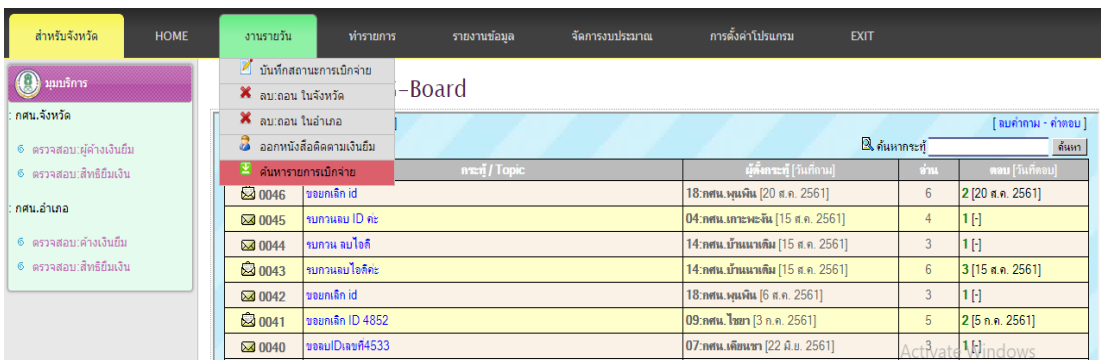

เมื่อคลิกเลือกเมนู **ค้นหารายการเบิกจ่าย** ที่งานรายวัน

รูปแสดงเมนู งานรายวัน เมนูย่อย ค้นหารายการเบิกจ่าย

จะแสดงหน้าต่างให้เลือก กศน.อำเภอ และมีรูปแบบการค้นหา 2 รูปแบบ ดังนี้ แบบที่ 1 ค้นตามรายการจ่ายเงิน แบบที่ 2 ค้นตามจำนวนเงินที่เบิกจ่าย

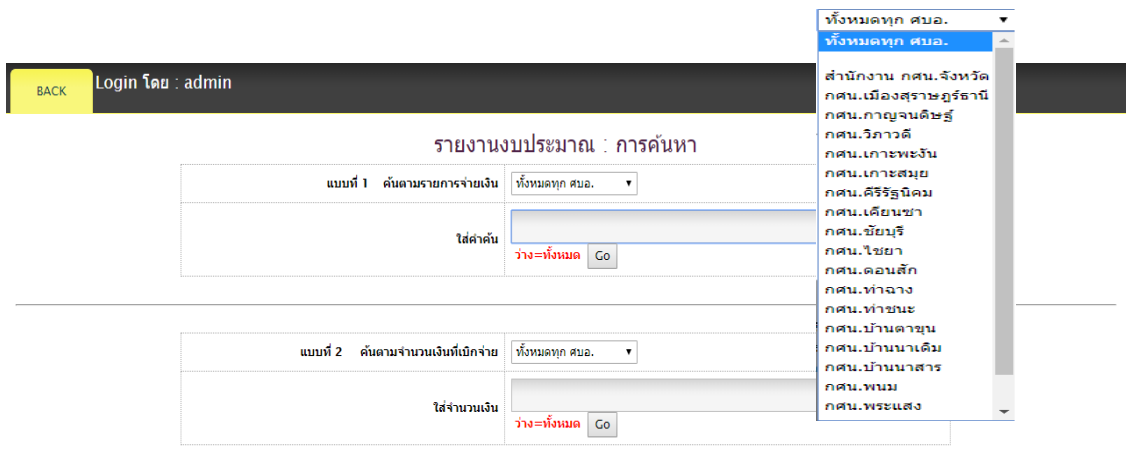

÷

รูปแสดงหน้าต่างสำหรับการค้นหารายการเบิกจ่ายงบประมาณ

เมื่อคลิกเลือกรูปแบบการค้นหา และกรอกคำค้นหาลงไป จะแสดงหน้าจอ รายงาน การเบิกจ่ายงบประมาณ ตามคำค้นหา ทั้งหมดมาให้

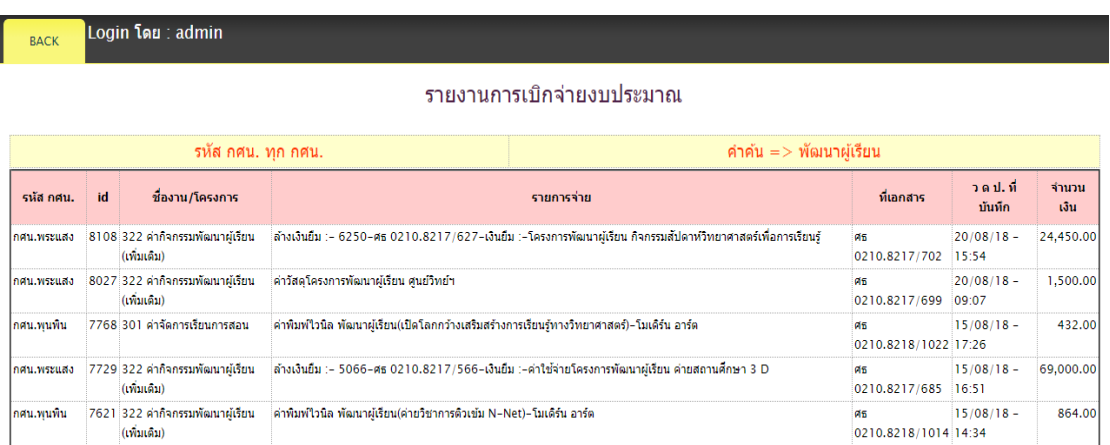

รูปแสดงรายการเบิกจ่ายงบประมาณทั้งหมดตามรูปแบบการค้นหา

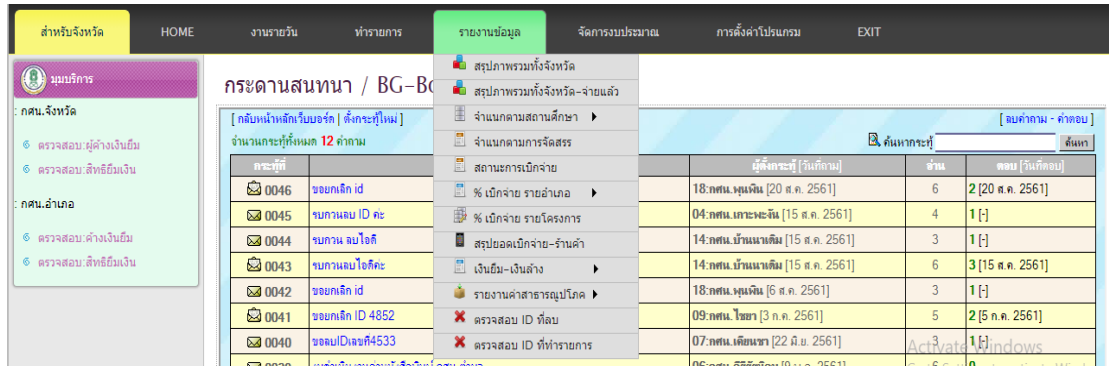

เมนู **รายงานข้อมูล** ระบบได้ออกแบบการรายงานไว้ในหลายส่วน ซึ่งประกอบไปด้วย

รูปแสดงเมนู รายงานข้อมูล สำหรับเจ้าหน้าที่ระดับจังหวัด

เมนูหน้าหลักสำหรับเจ้าหน้าที่ระดับจังหวัด 12 มีรายละเอียด ดังนี้

- รายงานสรุปภาพรวมทั้งจังหวัด
- รายงานสรุปภาพรวมทั้งจังหวัด จ่ายแล้ว
- รายงาน จำแนกตามสถานศึกษา
- รายงาน จำแนกตามการจัดสรร
- สถานการณ์เบิกจ่าย
- % เบิกจ่าย รายอำเภอ
- % เบิกจ่าย รายโครงการ
- สรุปยอดเบิกจ่าย-ร้านค้า
- เงินยืม-เงินล้าง
- รายงานค่าสาธารณูปโภค
- ตรวจสอบ ID ที่ลบ
- ตรวจสอบ ID ที่ทำรายการ

#### **การรายงานผลการเบิกจ่ายงบประมาณ**

**การเบิกจ่ายงบประมาณ** หมายถึง สามารถทำรายการได้ โดยเลือกคลิกที่เมนู **งานรายงาน** ซึ่งจะมีเมนูย่อยให้เลือกทำรายการ ที่ผู้บริหารหรือเจ้าหน้าที่เลือกรายงานได้ตรงตามความต้องการ แบ่งออกเป็น 12 รายการ ได้แก่ เมนูรายงานสรุป ทั้งอำเภอ เมนูรายงานการเบิกจ่าย เมนูรายงาน ข้อมูลผู้ยืมเงิน เมนูรายงานเงินยืมคงค้าง เมนูรายงานสมุดคุมเงินยืม เมนูรายงานเงินยืมทุกโครงการ เมนูรายงานการล้างเงินยืมทุกโครงการ เมนูรายงานค่าสาธารณูปโภค เมนูนายงานสรุปยอดเบิกจ่าย-ร้านค้า เมนูรายงานผลการปฏิบัติงาน เมนูตรวจสอบ ID ที่ทำรายการ เมนูรายการที่ยกเลิก ดังนี้

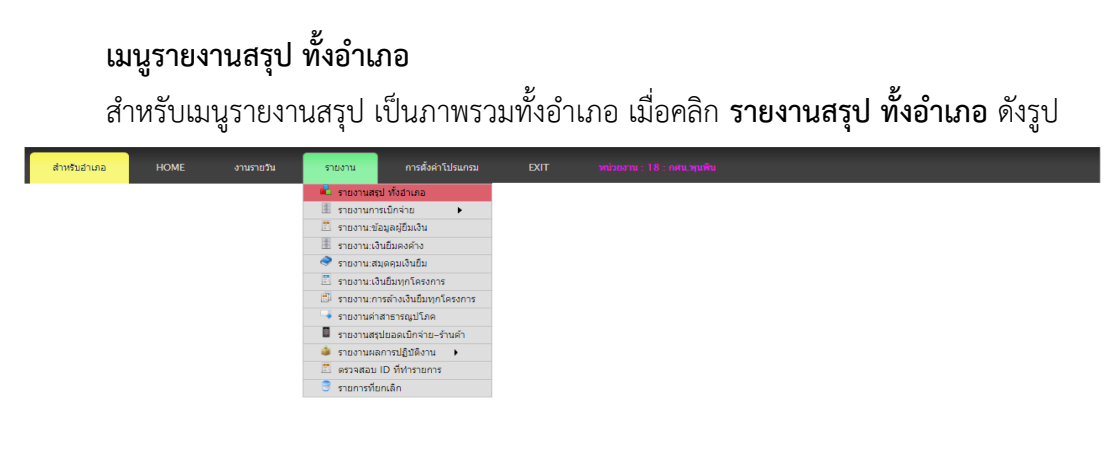

รูปแสดงเมนู รายงานสรุป ทั้งอำเภอ

ระบบจะปรากฎแสดงให้ผู้ใช้ได้ดู **รายการสรุปงบประมาณ-โครงการ ทั้งหมด** ที่แยกตามรหัส งบประมาณ ชื่องาน/โครงการ ยอดเงินงบประมาณที่ได้รับจัดสรร ยอดงบประมาณที่ตั้งเบิกแล้ว ร้อย ละของการเบิกจ่าย ยอดเงินคงเหลือ ซึ่งเป็นข้อมูลที่ถูกต้อง และเป็นปัจจุบัน โดยสามารถนำข้อมูลไป ใช้ในการบริหารจัดการเบิกจ่ายได้ ดังรูป

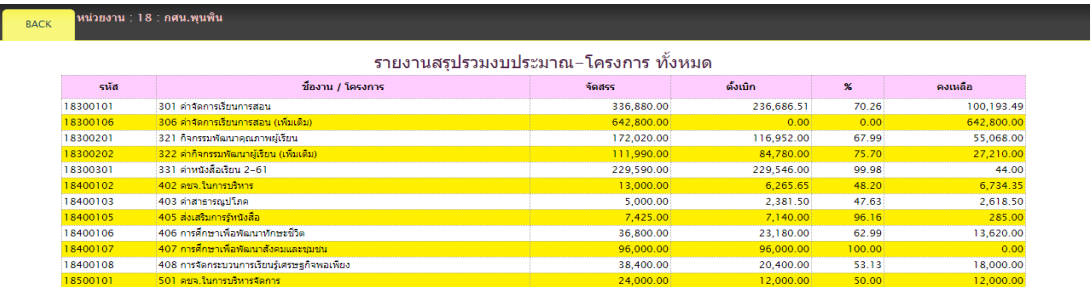

รูปแสดงหน้าต่าง แสดงข้อมูลรายงานสรุปรวมงบประมาณ-โครงการ ทั้งหมดของสถานศึกษา

#### **เมนูรายงานการเบิกจ่าย**

สำหรับเมนูรายงานการเบิกจ่าย ที่แยกย่อยออกเป็น 3 เมนูย่อย ได้แก่ เมนูแยก งาน/ โครงการทุกสถานะ เมนูแยก งาน/โครงการเบิกจ่ายแล้ว เมนู ทั้งหมดทุกสถานะ ดังรูป

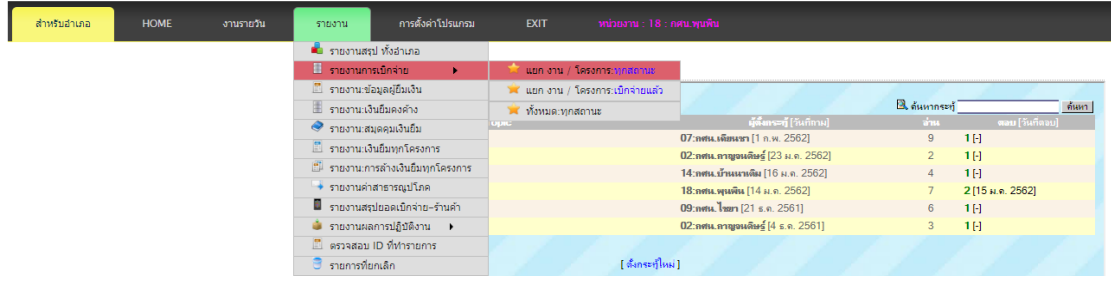

รูปแสดงเมนู รายงานการเบิกจ่าย

#### **แยก งาน/โครงการทุกสถานะ**

เมื่อคลิกเลือกรายงานการเบิกจ่าย **แยก งาน/โครงการทุกสถานะ** ระบบจะให้ผู้ใช้ เลือก **รหัสงาน/โครงการ** ที่ใช้สำหรับการรายงานการเบิกจ่ายงบประมาณ แล้วคลิก **ตกลง** ดังรูป

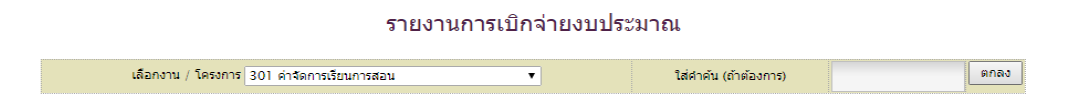

รูปแสดงหน้าต่างย่อย รายงานการเบิกจ่ายงบประมาณ

เจ้าหน้าที่สามารถเลือกรายงานการเบิกจ่ายงบประมาณทุกสถานะ **แยกตาม งาน/โครงการ** หมายถึง แยกตามงบประมาณที่ได้รับจัดสรร ตามรูปเจ้าหน้าที่คลิกเลือก **งาน/โครงการ** 301 ค่าจัดการเรียน การสอน แล้วคลิก **ตกลง** ทั้งนี้ เจ้าหน้าที่สามารถดำเนินการค้นหาเพื่อค้นหาคำเฉพาะได้ ในช่อง **ใส่ คำต้น (ถ้าต้องการ)** แต่ถ้าไม่ระบุ รายงานจะแสดงรายงานการเบิกจ่ายงบประมาณทุกสถานะในงาน/ โครงการ ของงบประมาณดังกล่าว ดังรูป

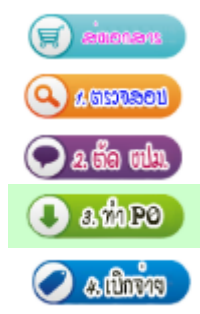

หมายถึง ส่งเอกสารให้กับสำนักงาน กศน.จังหวัดสุราษฎร์ธานี หมายถึง รับเอกสารแล้วเจ้าหน้าที่ลงรับและตรวจสอบจ่ายงาน หมายถึง งานแผนงาน ตรวจสอบและตัดยอดงบประมาณ หมายถึง งานพัสดุ ตรวจสอบและดำเนินตามขั้นตอนการจัดซื้อ หมายถึง งานการเงิน เบิกจ่ายงบประมาณ

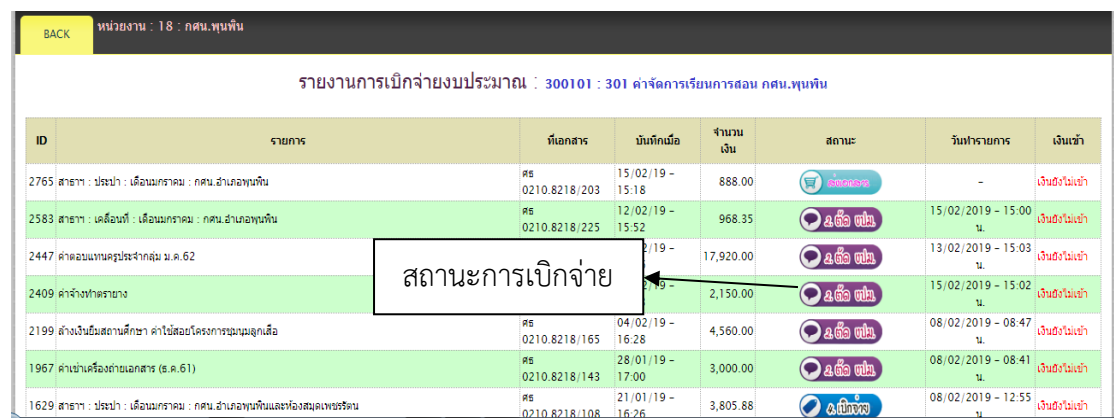

รูปแสดงหน้าต่างย่อย รายงานการเบิกจ่ายงบประมาณทุกสถานะ

#### **แยก งาน/โครงการเบิกจ่ายแล้ว**

เมื่อคลิกเลือกรายงานการเบิกจ่าย **แยก งาน/โครงการเบิกจ่ายแล้ว** ดังรูป

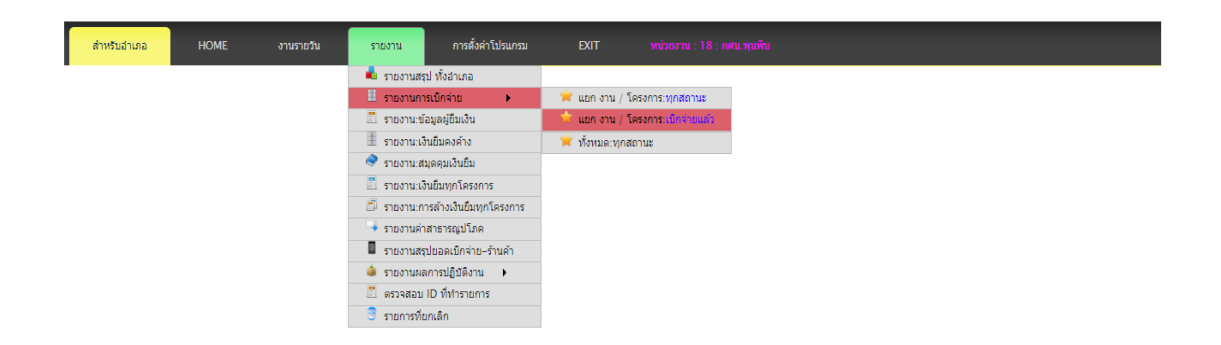

รูปแสดงหน้าต่างย่อย รายงานการเบิกจ่ายงบประมาณเบิกจ่ายแล้ว

ระบบจะให้ผู้ใช้เลือก **รหัสงาน/โครงการ** ที่ใช้สำหรับการรายงานการเบิกจ่ายงบประมาณที่เบิกจ่าย แล้ว แยกตาม รหัสงาน/โครงงาน งบประมาณที่ได้รับจัดสรร แล้วคลิก **ตกลง** ดังรูป

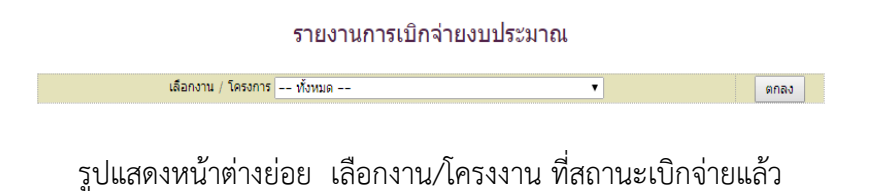

เจ้าหน้าที่สามารถเลือกรายงานการเบิกจ่ายงบประมาณเฉพาะสถานะเบิกจ่ายแล้ว **แยกตาม งาน/ โครงการ** หมายถึง แยกตามงบประมาณที่ได้รับจัดสรร ตามรูปเจ้าหน้าที่คลิกเลือก **งาน/โครงการ** 301 ค่าจัดการเรียนการสอน แล้วคลิก **ตกลง** ทั้งนี้ รายงานจะแสดงรายงานการเบิกจ่ายงบประมาณ ทุกสถานะ แยกตามงาน/โครงการ ของงบประมาณดังกล่าว ดังรูป

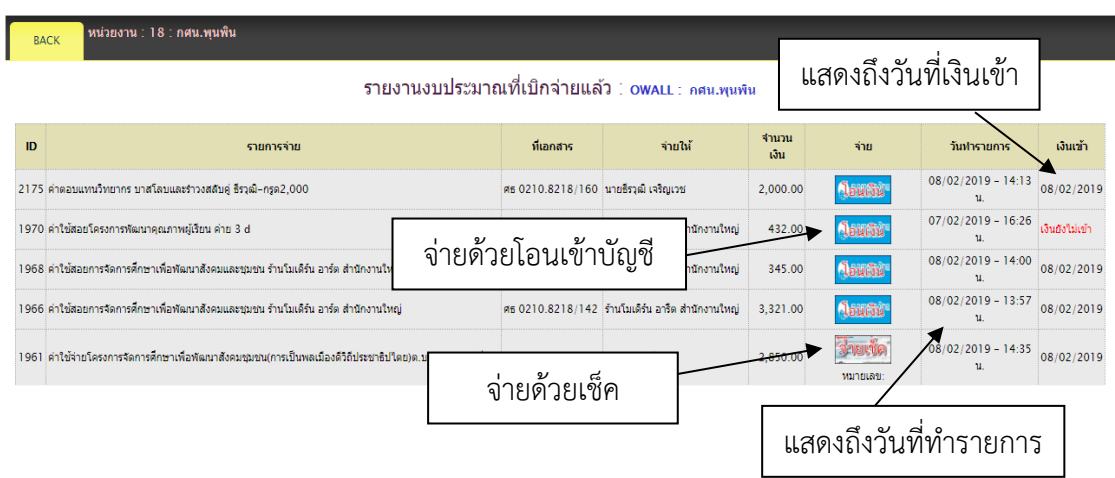

รูปแสดงหน้าต่างย่อย รายงานเบิกจ่ายสถานะเบิกจ่ายแล้วแยก งาน/โครงงาน

รายงานงบประมาณที่เบิกจ่ายแล้ว แยกตาม งาน/โครงงาน จะแสดงสถานะจ่ายออกเป็น 2 ประเภท คือ จ่ายด้วยการโอนเงินเข้าบัญชีธนาคาร และ จ่ายด้วยเช็คสั่งจ่ายนาม

## **รายงานการเบิกจ่าย ทั้งหมดสถานะ**

เมื่อคลิกเลือกรายงานการเบิกจ่าย **ทั้งหมดสถานะ** ดังรูป

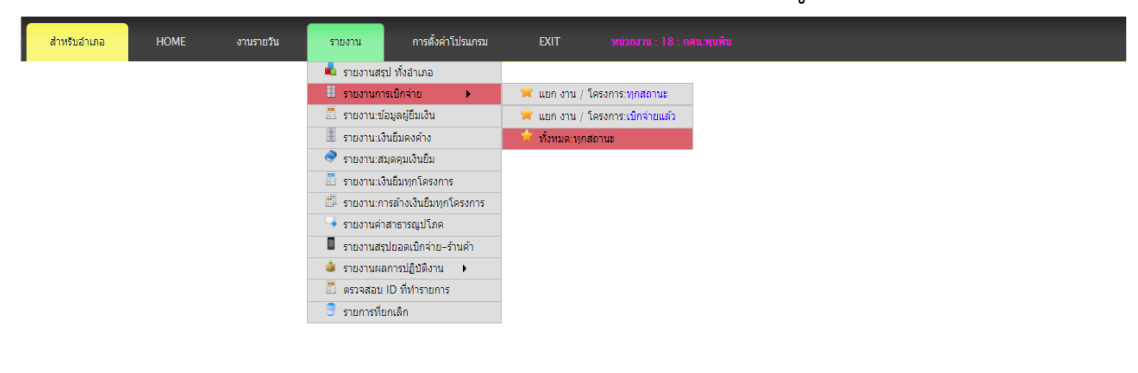

## รูปแสดงเมนูย่อย รายการเบิกจ่าย ทั้งหมด ทุกสถานะ

จะปรากฏหน้าต่างรายการการตั้งเบิกงบประมาณทุกสถานะของสถานศึกษา ดังรูป

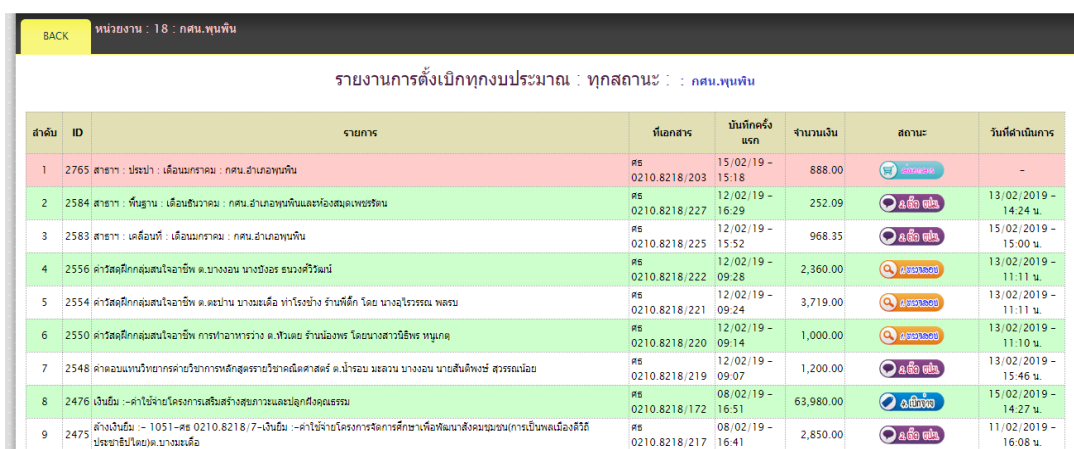

รูปแสดงรายงานการตั้งเบิกทุกงบประมาณ ทุกสถานะ

**EXIT** 

เมื่อเสร็จสิ้นการใช้งานโปรแกรมระบบบริหารงบประมาณ E-Budget สำนักงาน กศน.จังหวัด สุราษฎร์ธานีแล้ว ต้องกดที่ปุ่ม "EXIT" เพื่อความปลอดภัยและป้องกันไม่ให้ใช้ผู้อื่นเข้ามาใช้งาน ระบบ

## **อ้างอิง**

สำนักงานส่งเสริมการศึกษานอกระบบและการศึกษาตามอัธยาศัย,กลุ่มการคลัง (2560). **คู่มือการเบิก จ่ายเงินของหน่วยงานและสถานศึกษา สังกัดสำนักงาน กศน.** กรุงเทพมหานคร : สำนักงานส่งเสริมการศึกษานอกระบบและการศึกษาตามอัธยาศัย.

สำนักงานส่งเสริมการศึกษานอกระบบและการศึกษาตามอัธยาศัยจังหวัดสุราษฎร์ธานี,กลุ่ม

ยุทธศาสตร์และแผนงาน (2559). **เอกสารประกอบการประชุมการใช้โปรแกรมบริหารงาน ประมาณ E-Budget สำนักงาน กศน.จังหวัดสุราษฎร์ธานี**. สุราษฎร์ธานี : สำนักงาน กศน. จังหวัดสุราษฎร์ธานี.